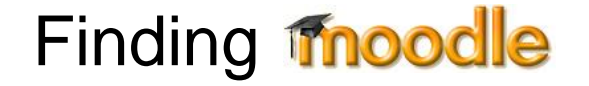

**fnoodle** 

is the NorthTec Internet site for flexible and online teaching and learning. This is where your course is located.

is the software that allows you to access the NorthNet online learning materials.

## **Overview**

In order to access the learning materials on the NorthNet site, you need to login to NorthNet. You can do this at NorthTec, and you can do it from home.

Before you start, you need to know:

## Your NorthNet **Username**

This will be your NorthTec student number.

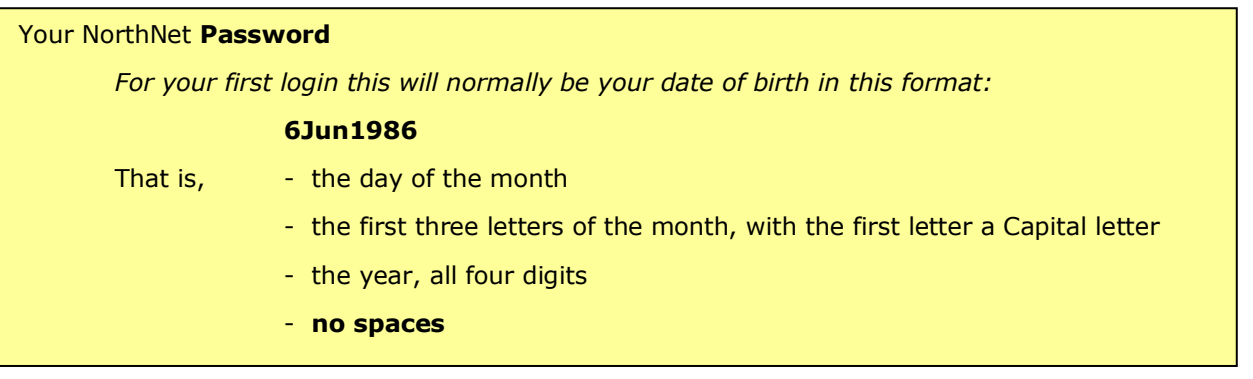

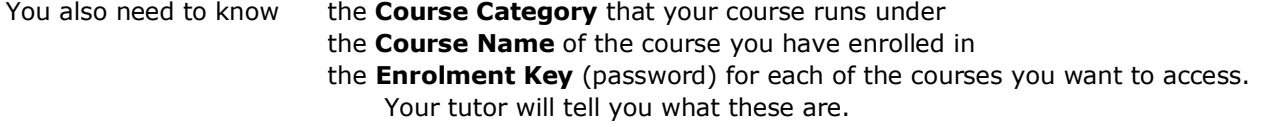

You will be able to access only the courses that you are enrolled in.

Write *your* course details here:

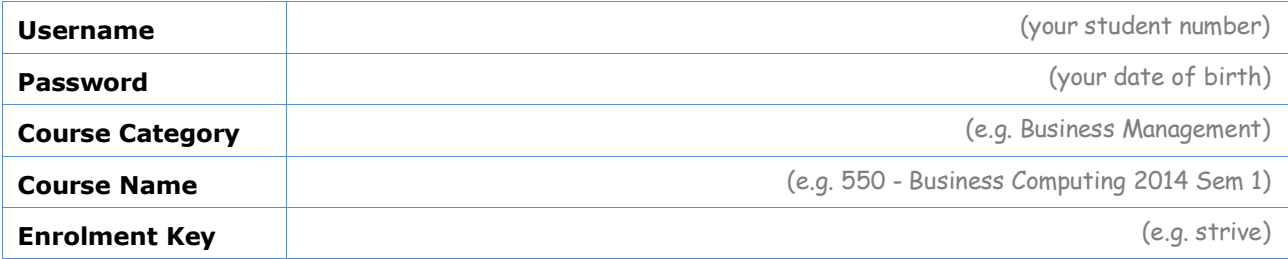

You can access NorthNet from home at [http://northnet.northland.ac.nz](http://northnet.northland.ac.nz/)

## Let the Adventure Begin

Start your Browser, and go to the NorthTec Home Page at:

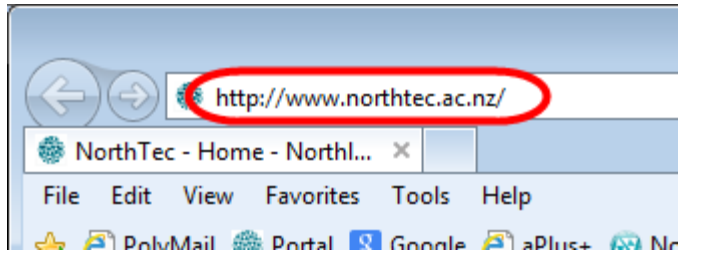

Click on the **NorthNet** hyperlink:

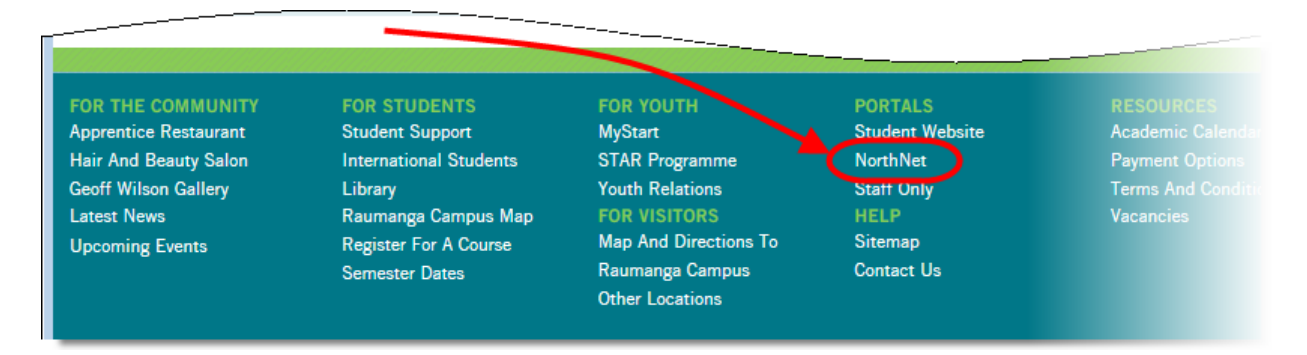

That will bring you to the NorthNet Login screen

Type in your **Username**, your **Password**, (see page 1 of this document) and click [**Login**]

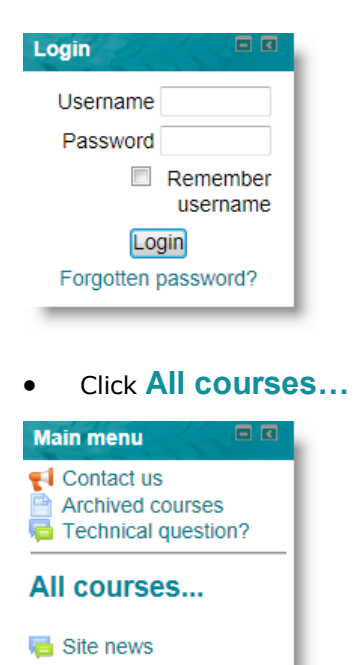

 Choose your **Course Category** from the Course categories list. In this example I have chosen Business Management.

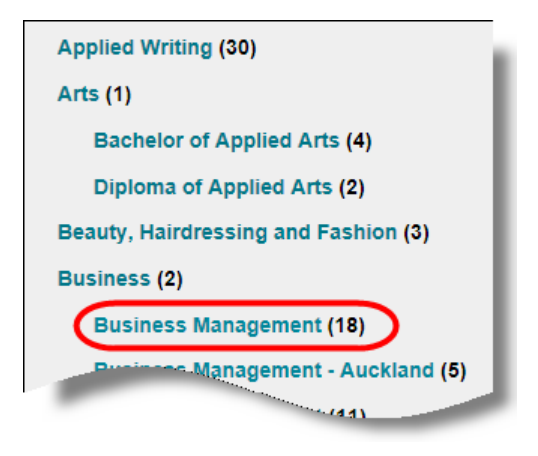

Choose **your Course** from the list

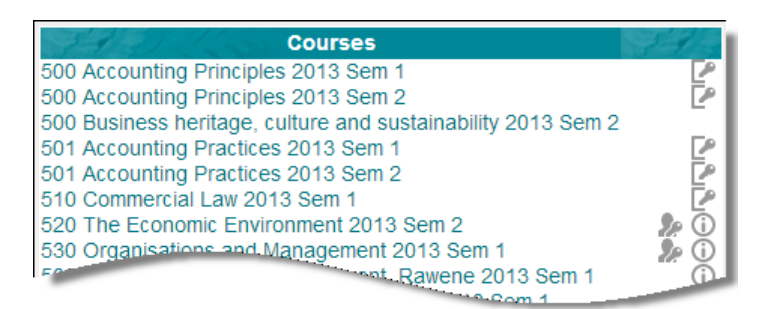

The first time you login to most courses, the system will ask you to enter the **Enrolment key** for that course.

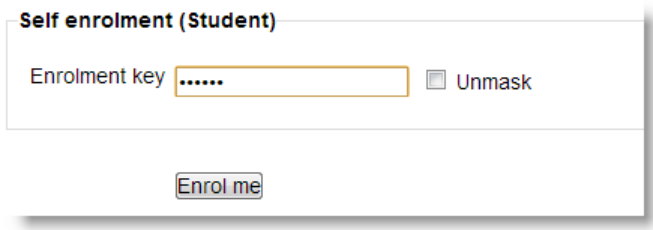

Type in the enrolment key, then click [**Enrol me**]

You should now be able to see the course materials for your course.

## New to Moodle?

If this is your first Moodle course, there is an **Introduction to Moodle** course that we recommend you look at, to get yourself familiar with how Moodle works.

On the top bar click **Home** > **All courses** > **Student Resources** > **Introduction to Moodle**

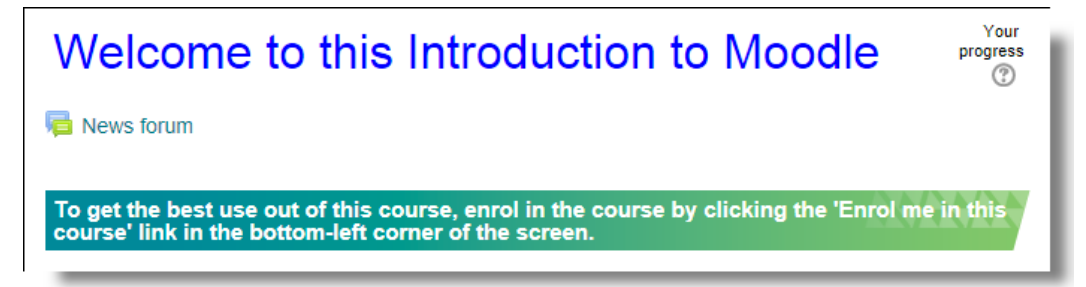